#### PAX A920 Kratka navodila v2.1

**KAKO... 051 770 770**

# **SERVIS, PODPORA** SSSP@IMOVATION.SI

### **... VKLOPITI TERMINAL?**

**1. Pritisnite in držite gumb za vklop/ izklop (ob desni strani) dokler se na dnu terminala ne posveti modra luč.**

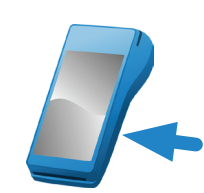

**2. Terminal preide v stanje pripravljenosti, kjer izberete ustrezno aplikacijo.**

> Aplikacijo za Subvencionirano Študentsko Prehrano ponazarja naslednja ikona

**3. Za izhod iz aplikacije in prikaz osnovnega menija za izbor aplikacij pritisnete gumb**  命

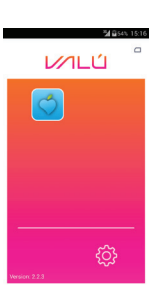

#### **... IZKLOPITI/PONOVNO ZAGNATI TERMINAL?**

**Pritisnite in držite (3 sekunde) gumb za vklop/izklop (ob desni strani) dokler se na ekranu ne pojavi izbira: "Shutdown" - izklop terminala, "Reboot" - ponovni zagon.**

# **... POTEKA IDENTIFIKACIJA Z MOBILNIM TELEFONOM?**

**1. Ko je terminal v stanju pripravljenosti, študent na mobilni aplikaciji izbere gumb**

> **ali pokliče številko 1808 in mobilni telefon prisloni k terminalu.** Uporabniki T2 pokličejo na 080 1808.

**2. Telefon se prisloni na spodnji rob terminala, kot prikazuje slika na ekranu.** Prisloni za toliko časa, da terminal zazna telefon (zvočni signal).

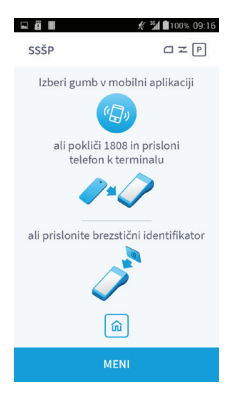

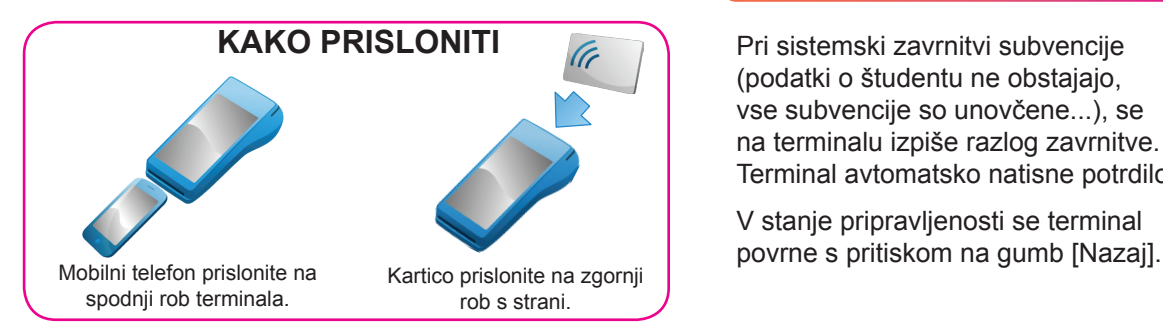

#### **POTRDITEV ODOBRENE SUBVENCIJE**

- **1. Na terminalu se izpiše ime in priimek študenta, ki subvencijo koristi.**
- **2. Istovetnost študenta preverite z njegovim osebnim dokumentom s sliko.**

Potrdite jo s pritiskom na gumb [Potrdi]. Če imate vključeno potrdilo za prodajalca, se to natisne samodejno.

**3. Potrdilo za študenta** vsebuje tudi število preostalih subvencij tekočega meseca**.**

Potrdilo za študenta natisnete s pritiskom na gumb [Natisni].

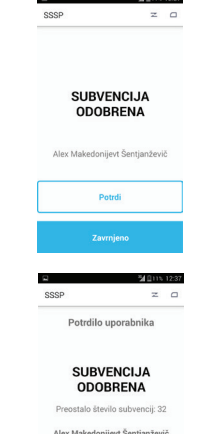

## **ZAVRNITEV ODOBRENE SUBVENCIJE**

**Subvencijo študentu zavrnete,** če se podatki na terminalu ne ujemajo s podatki z osebnega dokumenta študenta s pritiskom na gumb [Zavrnjeno].

**Vnesite varnostno kodo 4321**, če ste glede zavrnitve prepričani.

**Študentu je z zavrnitvijo subvencija začasno odvzeta.** Za povrnitev se mora v roku 15 dni zglasiti pri vodji študentske prehrane.

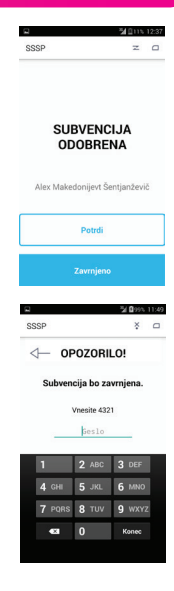

#### **SISTEMSKA ZAVRNITEV SUBVENCIJE**

Pri sistemski zavrnitvi subvencije (podatki o študentu ne obstajajo, vse subvencije so unovčene...), se na terminalu izpiše razlog zavrnitve. Terminal avtomatsko natisne potrdilo.

V stanje pripravljenosti se terminal

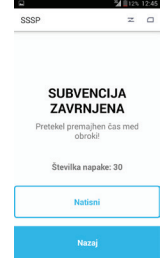

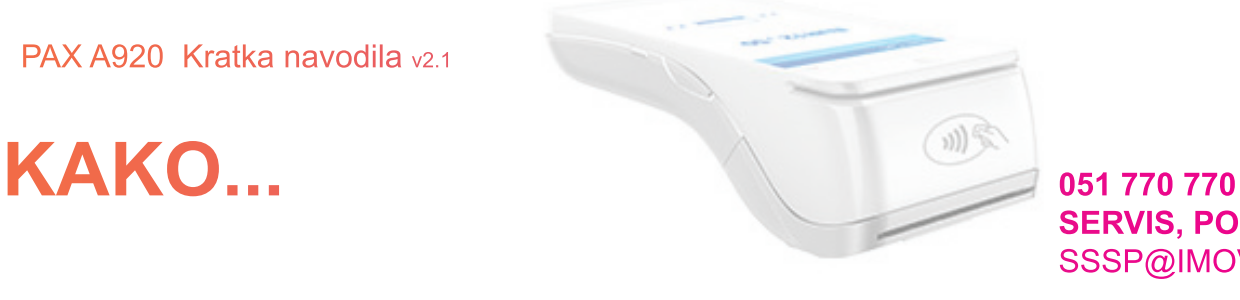

# **SERVIS, PODPORA** SSSP@IMOVATION.SI

# **... POTEKA IDENTIFIKACIJA S KARTICO ŠTUDENTSKA PREHRANA?**

**1. Ko je terminal v stanju pripravljenosti, študent prisloni svojo identifikacijsko kartico na ZGORNJI ROB terminala s strani.**

Sistem subvencijo odobri ali zavrne (študentski status je potekel,

preseženo dnevno število unovčenih

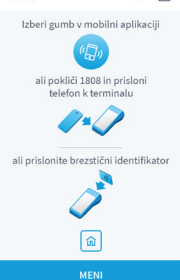

 $C \times D$ 

日本町

ccčp

**... NATISNITI POROČILO?**

subvencij...).

- **1. V stanju pripravljenosti terminala, pritisnite modri gumb [Meni] (na dnu zaslona) in izberete [Poročila].**
- **2. Vnesite štirimestno geslo, ki ste ga določili ob prvem pregledu poročil.**

Geslo določite tako, da najprej vpišete tovarniško geslo (1234), pritisnete gumb [Konec] in nato vnesete novo geslo 2x.

#### **3. Izberite ustrezen tip poročila**

**... VKLOPITI WIFI?**

Dnevno, Mesečno, Po meri. Pri poročilu po meri lahko izberete obdobje največ za 2 meseca nazaj.

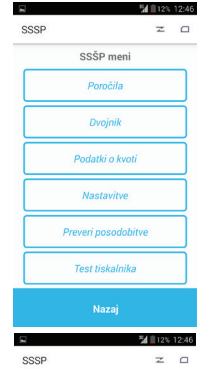

Poročila

Dnew

**Nazaj** 

## **UPORABNI NAMIGI**

- **• Terminal ob vklopu za popolni zagon in funkcionalnost potrebuje približno eno minuto.**
- **• V kolikor na ekranu (zgoraj desno) ne vidite znaka to pomeni, da terminal še nima povezave s procesnim centrom in transakcija ni mogoča.**
- **• V meniju terminala si lahko v opciji »Nastavitve« spremenite geslo za tiskanje poročil.**
- **• V meniju terminala si lahko v opciji »Nastavitve« vključite oz. izključite samodejni tisk potrdila za prodajalca ob unovčeni subvenciji.**
- **• Če subvencijo študentu zavrnete, bo beležena kot koriščena, dokler se študent/ka ne zglasi pri vodji študentske prehrane matične organizacije in stanje pojasni.**
- **• Če želite ponovno natisniti potrdilo lahko v meniju izberete opcijo »Dvojnik« in izberete ponovno tiskanje zadnjega potrdila za stranko ali prodajalca.**
- **• Stanje baterije mora biti vsaj 11%, sicer transakcij ni možno izvajati zaradi premajhne napetosti tiskalnika.**
- **• Če se zaporedoma pojavlja Neznana napaka številka napake 4095 poskusite s ponovnim zagonom terminala - Reboot in preverite povezavo terminala.**

**Termični papir naročate na servisni številki 051 770 770 oz. ga kupite sami. Dimenzije rolice so 57x12x12.**

Terminal po 60 sekundah avtomatično preide v varčni način delovanja. S pritiskom na gumb vklop/izklop (ob desni strani terminala) bo terminal ponovno v stanju pripravljenosti. Terminal bo brez polnjenja baterije tako deloval bistveno dlje časa. Za spremembo varčnih nastavitev kontaktirajte podporo.

#### **Opis znakov na zaslonu:**

naprava ni povezana । <del>ਵ</del>∠∎⊪ **1. V stanju pripravljenosti izberite DOLL'T gumb , za prikaz osnovnega**  naprava uspešno povezana **Nastavitve** menija. varnostni modul SAM povezan **2. Izberite gumb**  $\circled{S}$  **za prikaz nastavitev.** ßΖ varnostni modul SAM ni povezan **3. Izberite "Nastavitve Wifi-a" in**  R! težave s poročili **izberite ustrezno omrežje, vnesite geslo in izberite POTRDI.** B! težave s prenosom transakcij **4. Preverite znak za Wifi na zgornjem robu zaslona.** 0! težave s prenosom kvot Wifi povezava uspešna S servisna transakcija Wifi povezava neuspešnaM  $\mathbf c$ prenos posodobitev